# **Dell Peripheral Manager** ユーザーズガイド

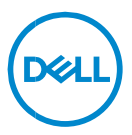

## **メモ、注意、警告**

- **メモ: をより使いやすくするのに役立つ重要な情報を示しています。**
- **注意:手順に従わないと、ハードウェアの損傷やデータの損失につながる可能性**  $\triangle$ **があることを示しています。**
- **警告:物的損害、けが、または死亡の原因となる可能性があることを示しています。**

Copyright © 2021 Dell Inc.その関連会社。All rights reserved. (不許複製·禁無断転載) Dell、 EMC、およびその他の商標は、 Dell Inc. またはその子会社の商標です。その他の商標は、それぞれの所有者の 商標である場合があります。

 $2021 - 06$ 改訂

**内容**

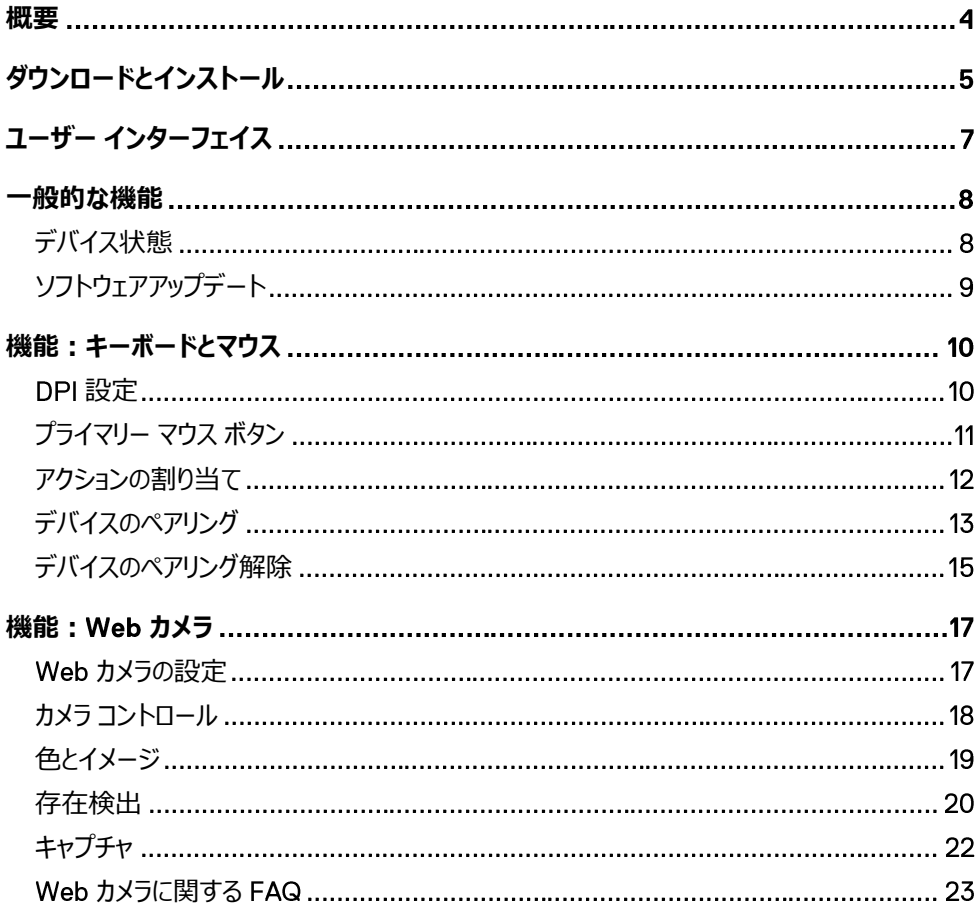

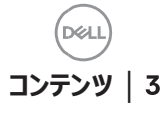

<span id="page-3-0"></span>Dell Peripheral Managerでは、次の機能がサポートされています。

- RFドングルまたはBluetoothを介して、デバイスのペアリング/ペアリング解除を 行います。
- カスタマイズ可能なアクション ボタンにショートカットを割り当てます。
- ファームウェアのバージョンおよびバッテリーの状態など、詳細なデバイス情報を 表示します。
- Webカメラを設定し、その機能を使用します。
- 最新のアップデートを使用して、ソフトウェアとデバイスをアップグレードします。

**概要** │

DØ

Dell Peripheral Managerには、次のDell周辺機器との互換性があります。

- Dell MS3220
- Dell MS3320W
- Dell MS5120W
- Dell MS5320W
- Dell KM7120W (KB7120W, MS5320W)
- Dell KM7321W (KB7221W + MS5320W)
- Dell KM5221W (KB3121W + MS3121W)
- Dell MS7421W
- Dell WB7022

# <span id="page-4-0"></span>**ダウンロードとインストール**

デバイスをPCに初めて接続する際に、 Windows Updateプロセスを介して Dell Peripheral Managerが自動的にダウンロードされ、インストールされます。

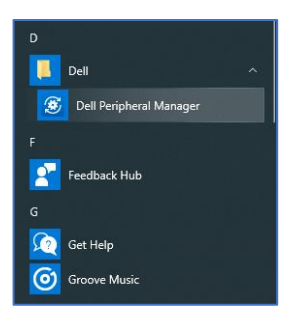

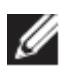

**メモ: が数分以内に表示されない場合は、アップデート をチェックしてソフトウェアを手動でインストールすることができます。**

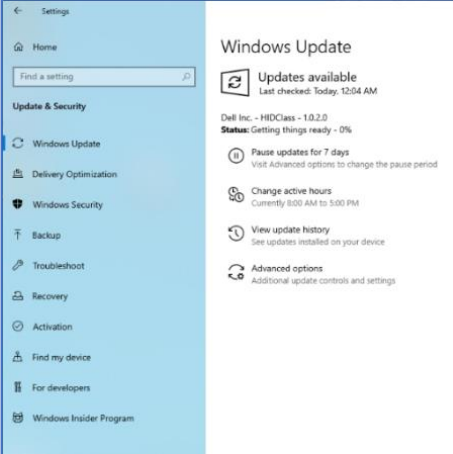

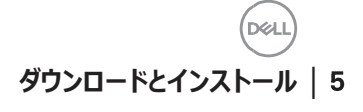

Dell Peripheral Managerアプリケーション[を](http://www.dell.com/support/drivers)www.dell.com/support/driversからダ ウンロードすることもできます。

https://www.dell.com/support/kbdoc/000128900/[で](https://www.dell.com/support/kbdoc/000128900/)、オンラインの

『Dell Peripheral Managerの使用方法とトラブルシューティング ガイド』を表示するこ ともできます。

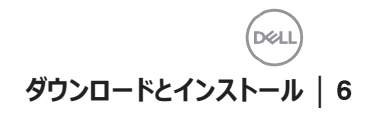

## <span id="page-6-0"></span>**ユーザー インターフェイス**

デバイスがPCのアクティブなUSBポートに初めて接続されると、Dell Peripheral Managerのユーザー インターフェイスが自動的に開きます。[Dell] > [Dell Peripheral Manager1の順にクリックして、ユーザー インターフェイスを開くこともできます。

ワイヤレス デバイスに同梱されている Dellユニバーサル ドングルは、 そのワイヤレス デバ イスと一緒に使用するためにあらかじめペアリングがされています。 PCのアクティブな USBポートにドングルを接続した後、Dell Peripheral Managerウィンドウでデバイスに アクセスすることができます。

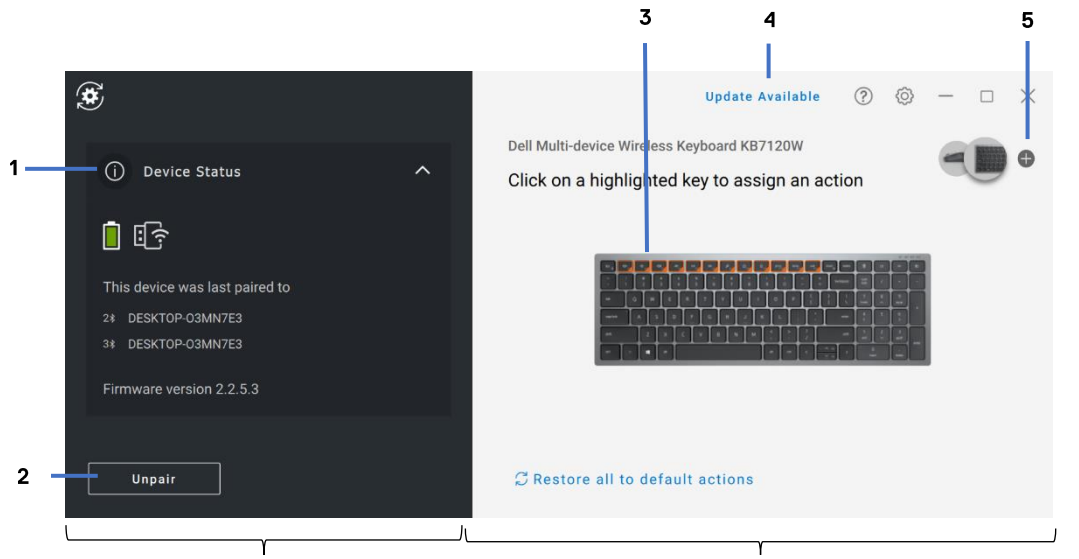

デバイス ステータス パネル ファイン こうしゃ こうこく 表示パネル

- デバイス状態
- デバイスのペアリング解除
- ハイライトされたキーへのアクションの割り当て 3
- ソフトウェア アップデート
- デバイスのペアリング

**ユーザー インターフェイス** │

## <span id="page-7-0"></span>**一般的な機能**

#### **デバイス状態**

<span id="page-7-1"></span>「**デバイス状態**」では、次の詳細情報を表示できます。

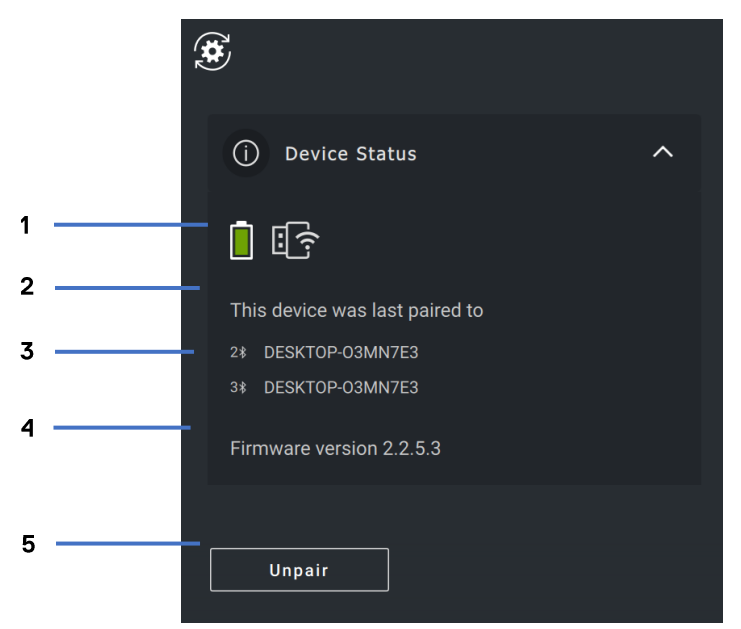

- 1 バッテリー持続時間インジケーター
- 接続インジケーター
- 3 Bluetoothペアリング履歴
- ファームウェアバージョン
- デバイスのペアリング解除

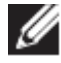

**メモ: 接続インジケーターの上にポインターを移動して、ドングルのバー ジョンを表示することができます。**

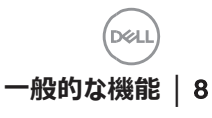

#### <span id="page-8-0"></span>**ソフトウェアアップデート**

ソフトウェア アップデート機能は、次のアップグレードに使用されます。

- 周辺機器で実行されているソフトウェア。
- Dell Peripheral Managerアプリケーション自体。

メイン ウィンドウで「**利用可能なアップデート**] をクリックして、利用可能なアップデー トのリストを表示します。

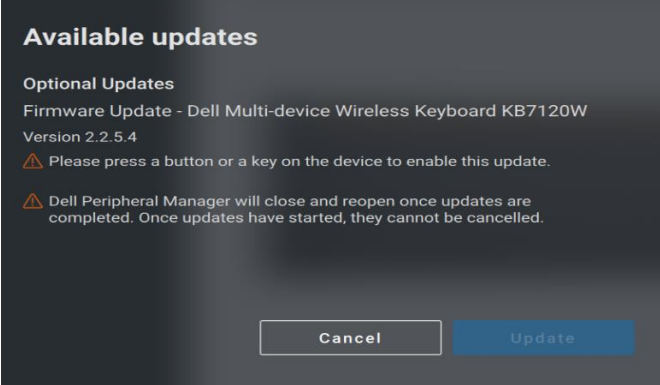

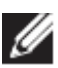

#### **メモ: デバイスのソフトウェア アップデートには、アクティブ ユーザーによる入力 が必要です。**

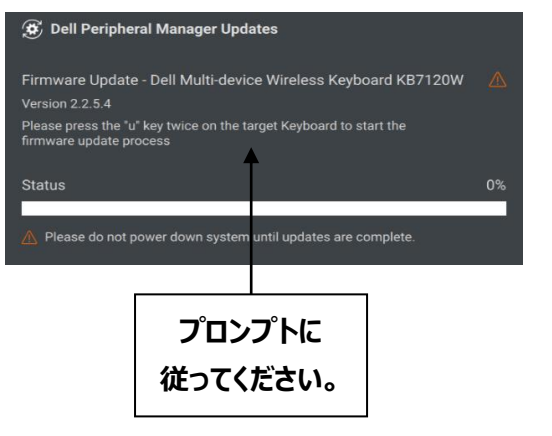

DØ

### <span id="page-9-0"></span>**機能:キーボードとマウス**

#### **設定**

<span id="page-9-1"></span>「マウス設定]セクションで「DPI設定]を表示または変更して、マウスの感度を増 減させることができます。「DPI設定]の下にあるドロップダウン ボックスをクリックして変 更してください。設定を変更した後、マウスを動かして、新しいDPI値をマウスに適用し てください。

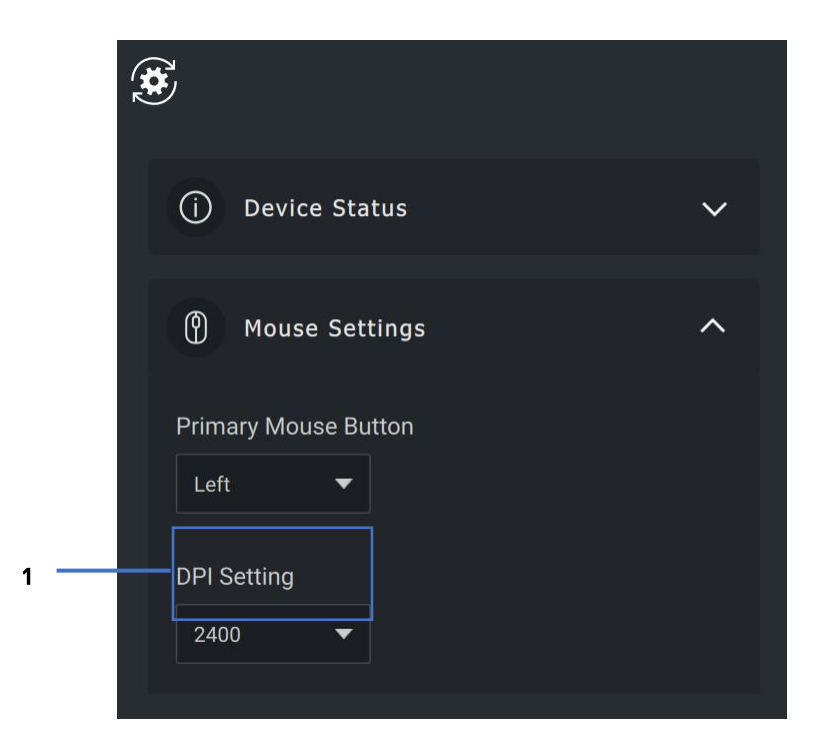

設定 $\mathbf{1}$ 

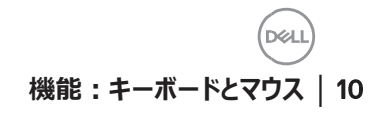

#### <span id="page-10-0"></span>**プライマリー マウス ボタン**

[**マウス設定**] セクションで、「プライマリー マウス ボタン]設定を表示または変更で きます。変更するには、ドロップダウン ボックスをクリックしてください。

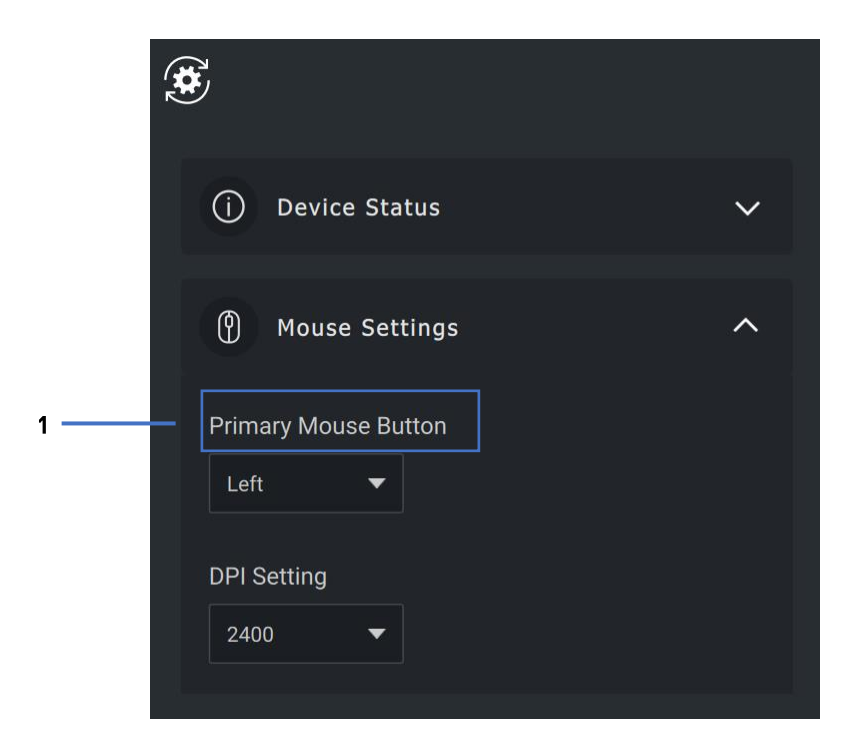

プライマリー マウス ボタン

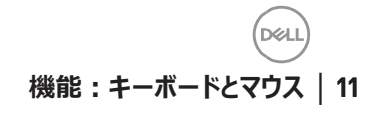

#### <span id="page-11-0"></span>**アクションの割り当て**

**ハイライトされたキー**を使用して、プログラム可能なアクションをボタンまたはキーに割り 当てることができます。

たとえば、CTRL+Aキーストローク (Windowsではすべてのアクションを選択) をF10 キーに割り当てることができます。その結果、CTRL+Aの代わりにF10キーを押すことが できます。

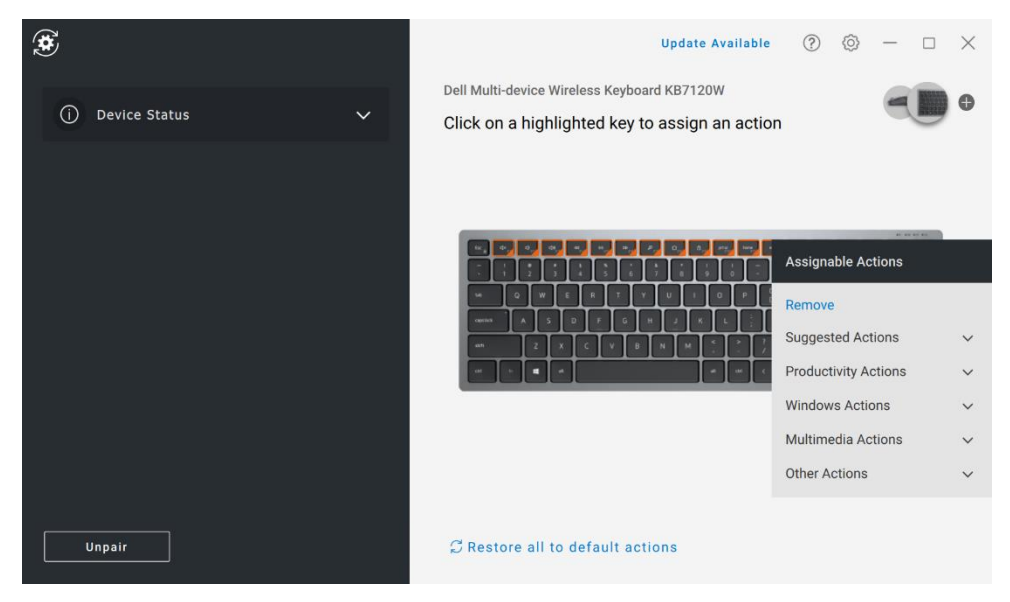

ユーザー インターフェイスはシンプルで直感的です。

- オレンジ色の枠で囲まれたボタンは、カスタムプログラム可能なアクションを割り当てることが できるボタンです。
- ボタンの右下隅にあるオレンジ色の「フラグ」は、 カスタム アクションが割り当てられていること を示します。

アクションは、次の方法でカスタマイズできます。

● 右側のペインでボタンをクリックし、アクションを直接割り当てます。

DØ

#### <span id="page-12-0"></span>**デバイスのペアリング**

Dell Peripheral Managerを使用すると、RFを介してドングルに対し追加のデバイスの ペアリングを行うことができます。また、このアプリケーションでは、Bluetoothを介してPC に対し追加のデバイスのペアリングを行う手順が画面上で説明されます。

表示パネル上の **記号**をクリックします。新しいデバイスを接続するためのダイアログ ボッ クスが表示されます。

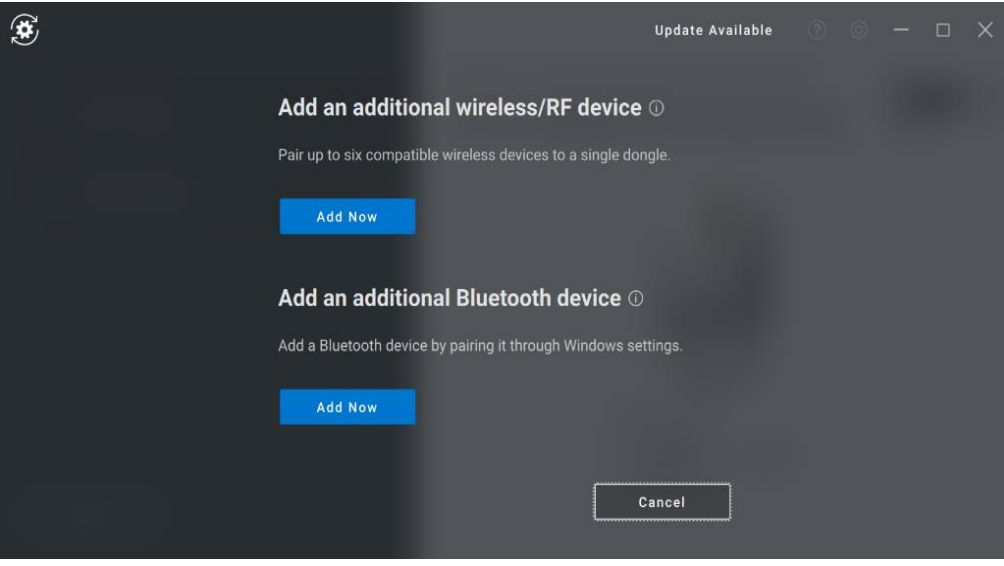

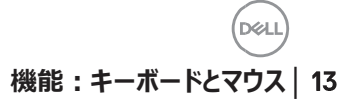

RFおよび Bluetoothの両方のオプションを使用して新しいデバイスのペアリングを行う簡 単な手順が画面上で説明されます。

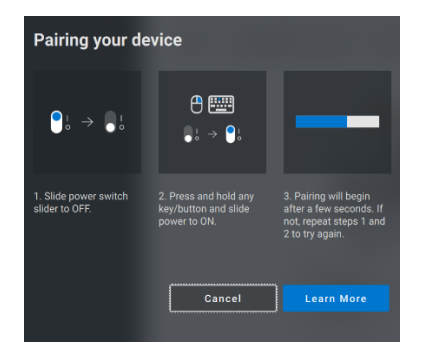

**RF** 

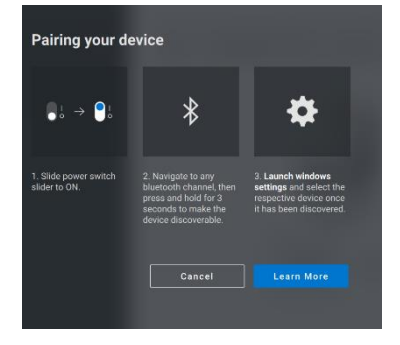

#### **Bluetooth**

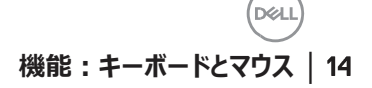

#### <span id="page-14-0"></span>**デバイスのペアリング解除**

**「ペアリング解除] をクリックすると、「デバイスのペアリング解除] ダイアログ ボック** スが表示されます。

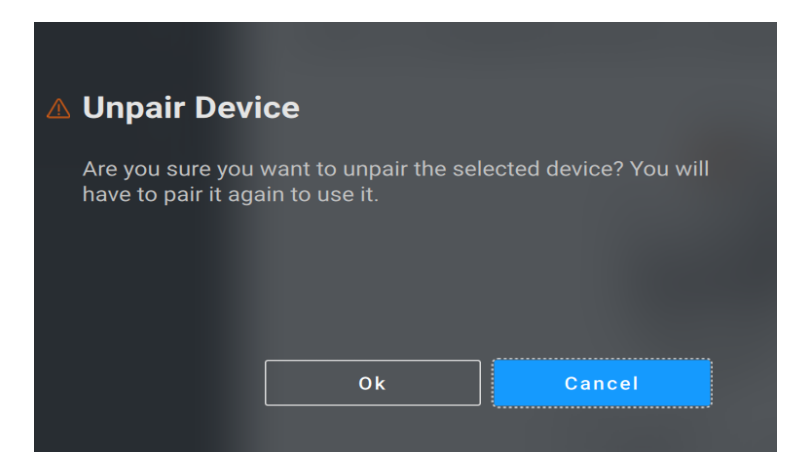

**注意:ペアリングを解除すると、デバイスは使用できなくなります。入力デバイス と再度ペアリングを行うには、追加のデバイスが必要になります。 たとえば、バックアップ マウスまたはタッチスクリーンやトラック パッドなどのその他 のデバイスが使用可能であることを確認します。**

**機能:キーボードとマウス** │

接続されている Dell製デバイスがない場合は、 Dell Peripheral Managerウィンドウが 次の図のように表示されます。

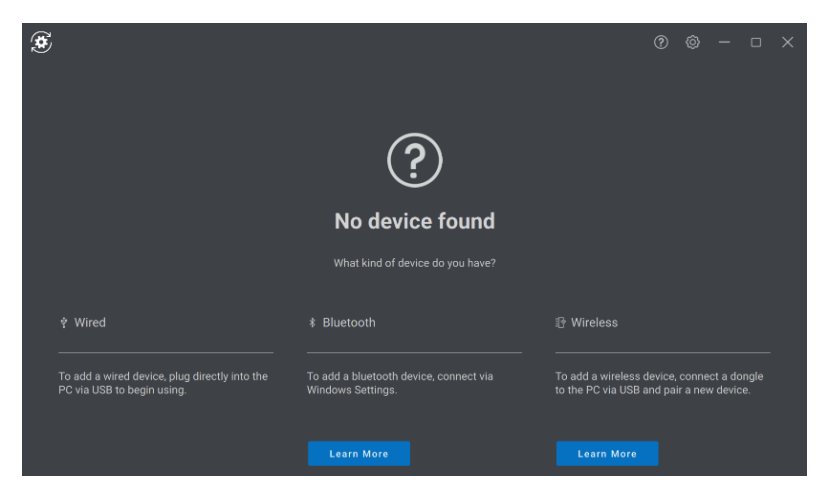

内部使用:機密事項

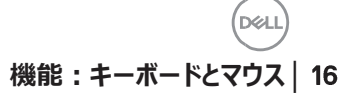

## <span id="page-16-0"></span>**機能: カメラ**

#### **カメラの設定**

<span id="page-16-1"></span>Dell Webカメラは、Dell Peripheral Managerソフトウェアを使用して設定できます。 このアプリケーションでは、画面上の指示と段階的なレクチャーが提供され、 Webカメラ の操作方法をカスタマイズできます。

Dell WebカメラがPCに接続されると、ライブ カメラ フィードが表示パネルに表示されま す。

カメラには次の設定を構成できます。

用意されたオプションの中から、カメラでの画像の見え方に応じて、自分のスタイルに適 したプリセットを選択できます。カスタム プリセットを作成することもできます。

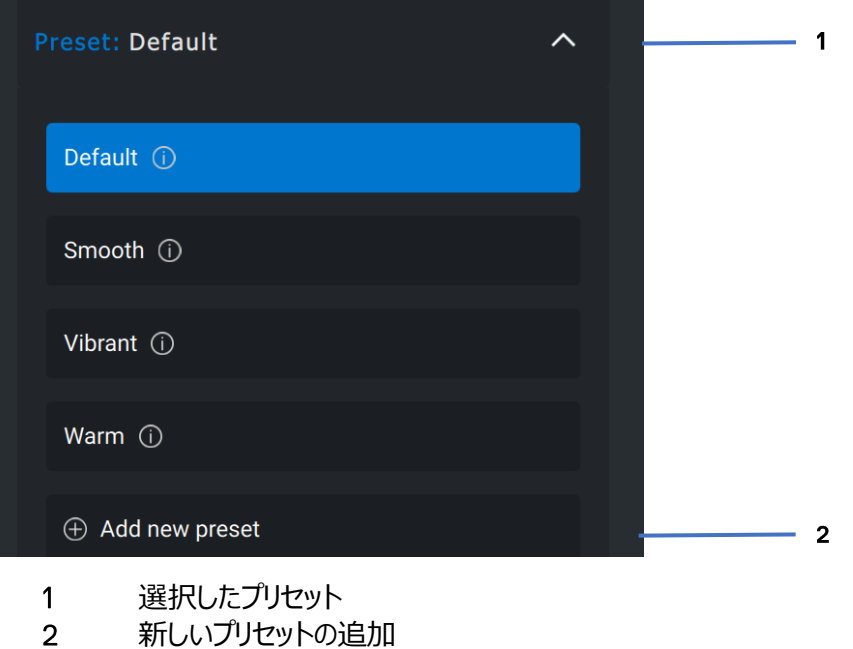

**機能: カメラ** │

#### <span id="page-17-0"></span>**カメラ コントロール**

ユーザー インターフェイスの 「カメラ コントロール] セクションで、 AI自動フレーミング、 視野、ズーム、オートフォーカス、優先度の設定、カメラ スイッチを調整できます。

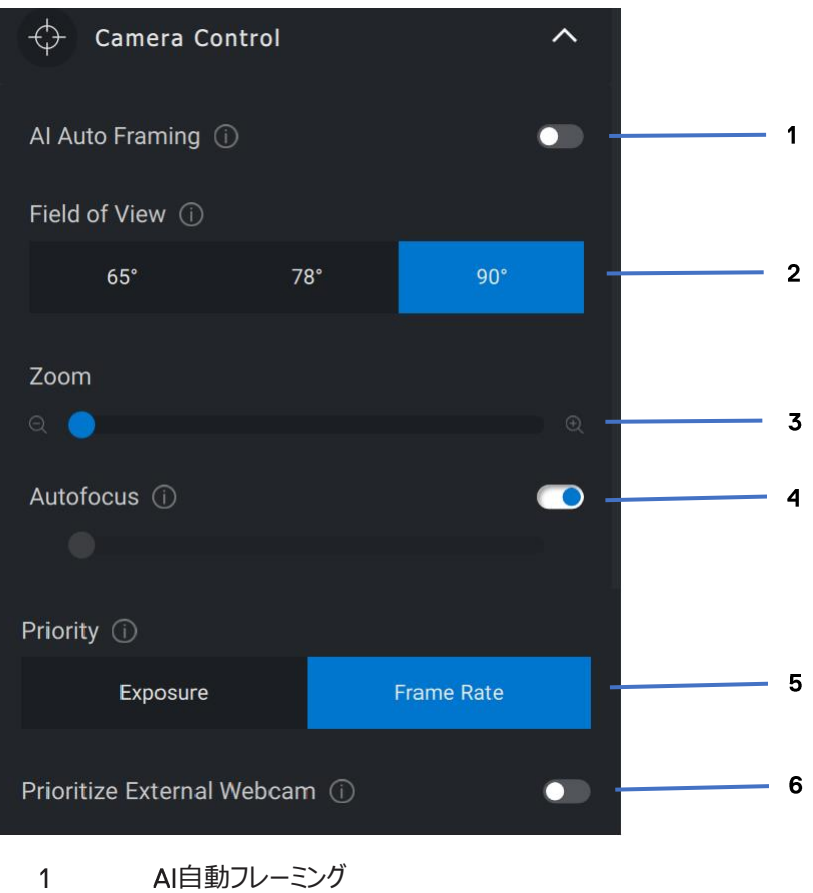

- $2^{\circ}$ 視野 (FOV)
- $3<sup>7</sup>$ ズーム
- オートフォーカス  $\overline{4}$
- 優先度:露出またはフレーム レート  $5 -$
- 外部Webカメラを優先する 6

**DGI** 

<span id="page-18-0"></span>HDR (ハイダイナミックレンジ)を使用して、さまざまな照明条件で最適な画質にな るように自動補正することができます。 カメラのオート ホワイト バランス、 明るさ、シャープネス、コントラスト、彩度、アンチフリッカー設定などのその他の設定によ り、望みどおりの画像がより撮影しやすくなります。これを実現するために、ユーザー イン ターフェイスはシンプルで直感的なものになっています。

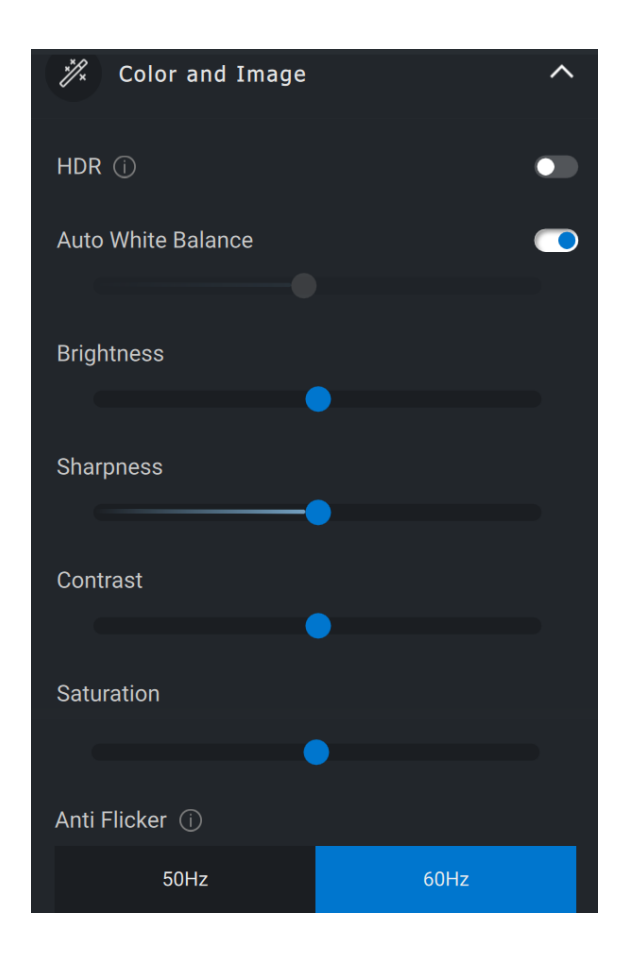

#### <span id="page-19-0"></span>**存在検出**

カメラには近接センサーが搭載されており、センサーの視野内に人がいる場合、その人 の存在を検出します。

- 人の存在に反応して、人が視野に入った時に画面が立ち上がります(接近 時ウェイク)
- 人が立ち去った時に、画面をロックすることもできます(立ち去り時ロック)。 立ち去り時ロックを作動させるタイミングは、「立ち去り時ロック]設定の下に あるドロップダウン ボックスを使用して設定できます。
- これらの設定は、ユーザー インターフェイスで近接センサーが有効化されている 場合に有効になります。
- 立ち去り時ロックの設定は、ユーザー インターフェイスの「スヌーズ] オプション を使用することで、一定の期間、一時的に無効にすることができます。

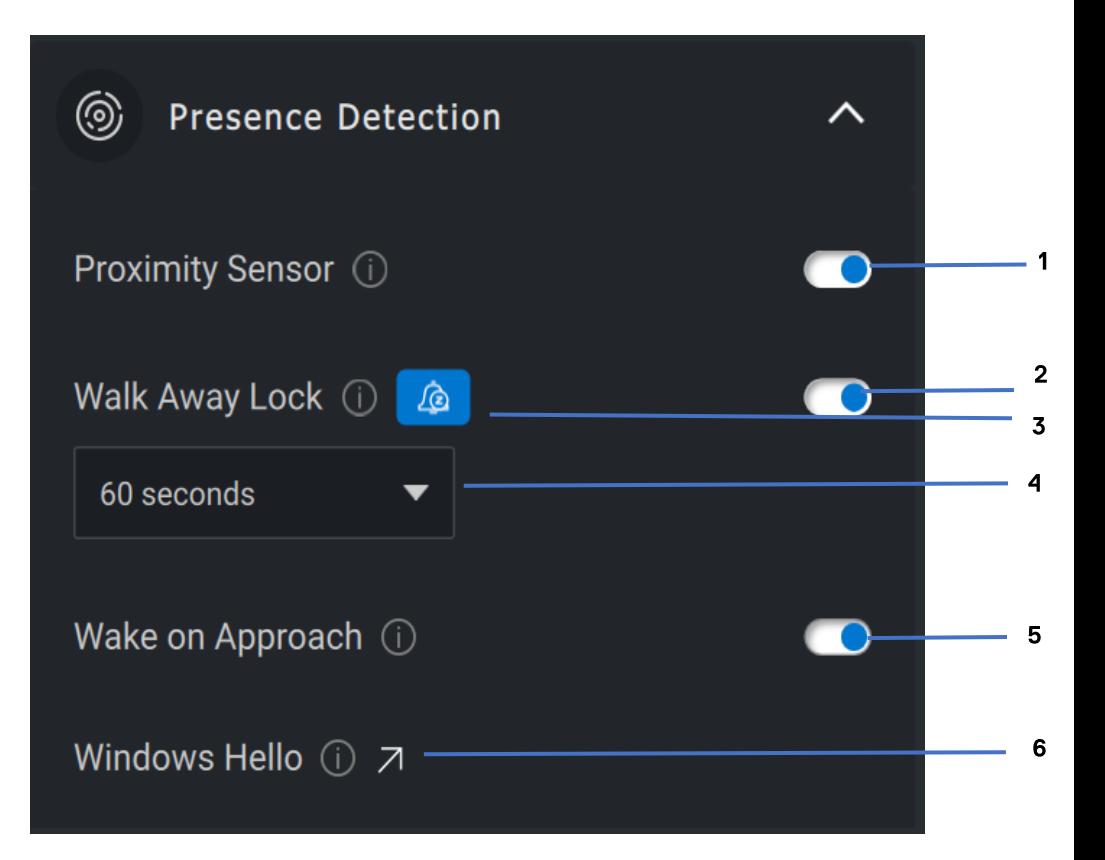

- 近接センサー  $\mathbf{1}$
- 立ち去り時ロック
- 3 立ち去り時ロックのスヌーズ
- 立ち去り時ロックのタイマー
- 5 接近時ウェイク
- 6 Windows Hello

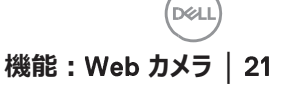

#### <span id="page-21-0"></span>**キャプチャ**

Dell Webカメラのキャプチャー設定は、 1秒あたりのフレーム数と解像度を調整すること で、最適な録画体験が得られるように調整できます。また、メディア ファイルの保存先 フォルダーを変更することで、録画したファイルの保存場所を設定できます。

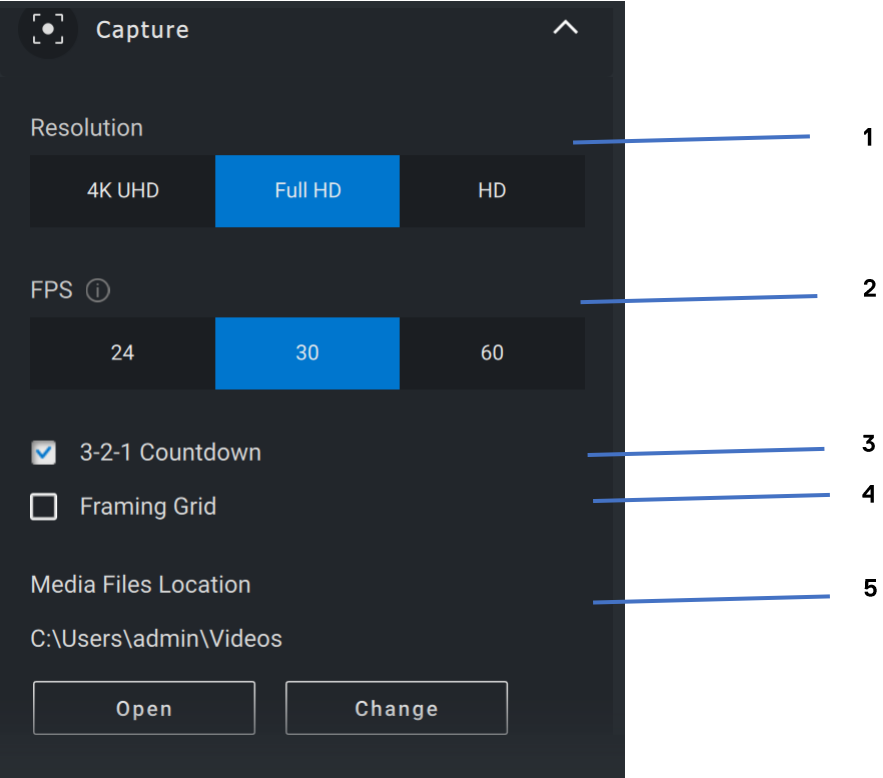

 $\overline{1}$ 解像度

- 秒あたりのフレーム数  $2^{\circ}$
- $\overline{3}$ キャプチャー時のカウントダウン
- フレーミング グリッド  $\overline{4}$
- メディア ファイルの保存場所5

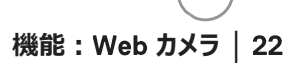

**D&I** 

#### <span id="page-22-0"></span>Webカメラに関するFAQ

カメラで問題が発生した場合は、次のいずれかに該当するかどうかを確認し、 提案されている回避策を試してください。

**質問:DPMのユーザー インターフェイスに4KUHDオプションが表示さ** れないのはなぜですか?

**考えられる原因: Webカメラで4Kの解像度を出力するためには、** USB 3.0が必要です。 USB 3.0接続が検出されない場合、この問題 が発生する可能性があります。 Webカメラに接続されているシステム、 モニター、またはハブのUSBポートがUSB 3.0であることを確認してくだ さい。

**質問: ドッキング ステーションを介して接続されている際に、DPMがカ** メラを検出できないのはなぜですか?

考えられる原因:ドッキング ステーションからUSB経中で十分な電力 が供給されていない可能性があります。ドッキング ステーションのファーム ウェアが古くなっている可能性があります。ドッキング ステーションのファー ムウェアが最新のバージョンにアップデートされているか、USBポートで USB 3.0のフル パワーをサポートできているかを確認してください。

Web カメラに関する FAQ | 23

DØJ

**質問:**存在検出機能がDPMに表示されないのはなぜですか?

**考えられる原因:この機能は Dell製システムでのみサポートされるという** ことにご留意ください。システムのBIOSおよびドライバーがDellサポート サイトから最新バージョンにアップデートされていることを確認してください。

**質問: 内蔵のWebカメラやシステムに接続されている他のWebカメラ** が無効になっているのはなぜですか?

者えられる原因:外部 Webカメラを使用した Windows Hello顔認識 機能をサポートするために、 Dell Peripheral Managerソフトウェアに よって内蔵Webカメラやその他の非Dell製のWebカメラが無効になって いる可能性があります。他のWebカメラを使用するには、DPMアプリ ケーションの「カメラ コントロール]で「外部 Webカメラを優先する] 機能を確認し、この機能の無効 有効を切り替えてください。

**質問: カウントダウンが始まり、 PCがその直後にロックされたのはなぜで** すか?

**考えられる原因:** カメラには、近接センサーと呼ばれる存在検出 センサーが搭載されています。指定された期間にわたって視野内に人の 存在がセンサーによって検出されない場合、システムをロックすることが できます。この機能が「立ち去り時ロック」です。この機能は、 Peripheral Managerアプリケーションの [近接検出] で制御できま す。人の存在を検出できなくなりますので、「近接検出]機能が有効 になっている場合は、 カメラのレンズを覆わないようにしてください。

Web カメラに関する FAQ | 24

**D&I** 

Dell製システムの特定のモデルには、組み込み型の近接センサーが搭 載されています。そのようなシステムをお使いの場合は、競合する動作 を回避するために、 Dell Peripheral Managerアプリケーションでこの機 能を無効にすることをお勧めします。

• 質問: システムにDell Peripheral Managerアプリケーションをインス トールできないのはなぜですか ? 例 : ARMベースのMicrosoft Surface Pro.

**考えられる原因: Dell Peripheral Managerアプリケーションは、** Windows 10 64ビット オペレーティング システムでのみサポートされてい ることにご留意ください。 Windowsドライバーを使用する技術をベースと しているため、ARMベースのPCはサポートされません。

• **質問:**私が近接センサーの視野内にいても、システムが接近時ウェイク (WOA) しないのはなぜですか?

考えられる原因: ユーザーが視野内に現れる前に、視野 (FOV) か ら20秒以上離れていない場合、接近時ウェイクは起動しません。

また、バッテリー モードのS3システムや、BIOSでUSBウェイク アップが有 効になっていない場合、システムが休止状態またはシャットダウン モード になっている場合は、接近時ウェイクは機能しません。

• **質問:**カメラを素早くホットプラグで接続した後に、 カメラのフィード が表示されないのはなぜですか? Webカメラを外し、再接続してリカバ リーする必要がありますか?

者えられる原因: Webカメラの取り外しと接続が速過ぎると、

Microsoftフレーム サーバーはWebカメラのリソースを使用してデバイス をロックします。この状態になると、5~10分間は他のアプリケーションが カメラにアクセスできなくなります。 カメラを取り外してから少な くとも 秒間待ち、その後再びシステムに接続してください。

**D**el